## **Suicide (C-SSRS) Self-Study guide**

**Step 1:<https://secure.bluecloud.net/c-ssrs>**

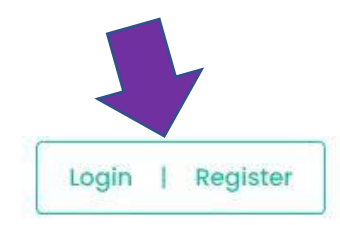

Click Register unless you have already done the C-SSRS. Then click Login.

# **Research Foundation for Mental** Hygiene (RFMH): c-SSRS

**Technical Support** 

 $(512)$  302-3113 (USA)

Kelly Posner, PhD

 $(646)$  774-5789 (USA)

Welcome to RFMH - C-SSRS Transnational Training and **Assessment Campus** 

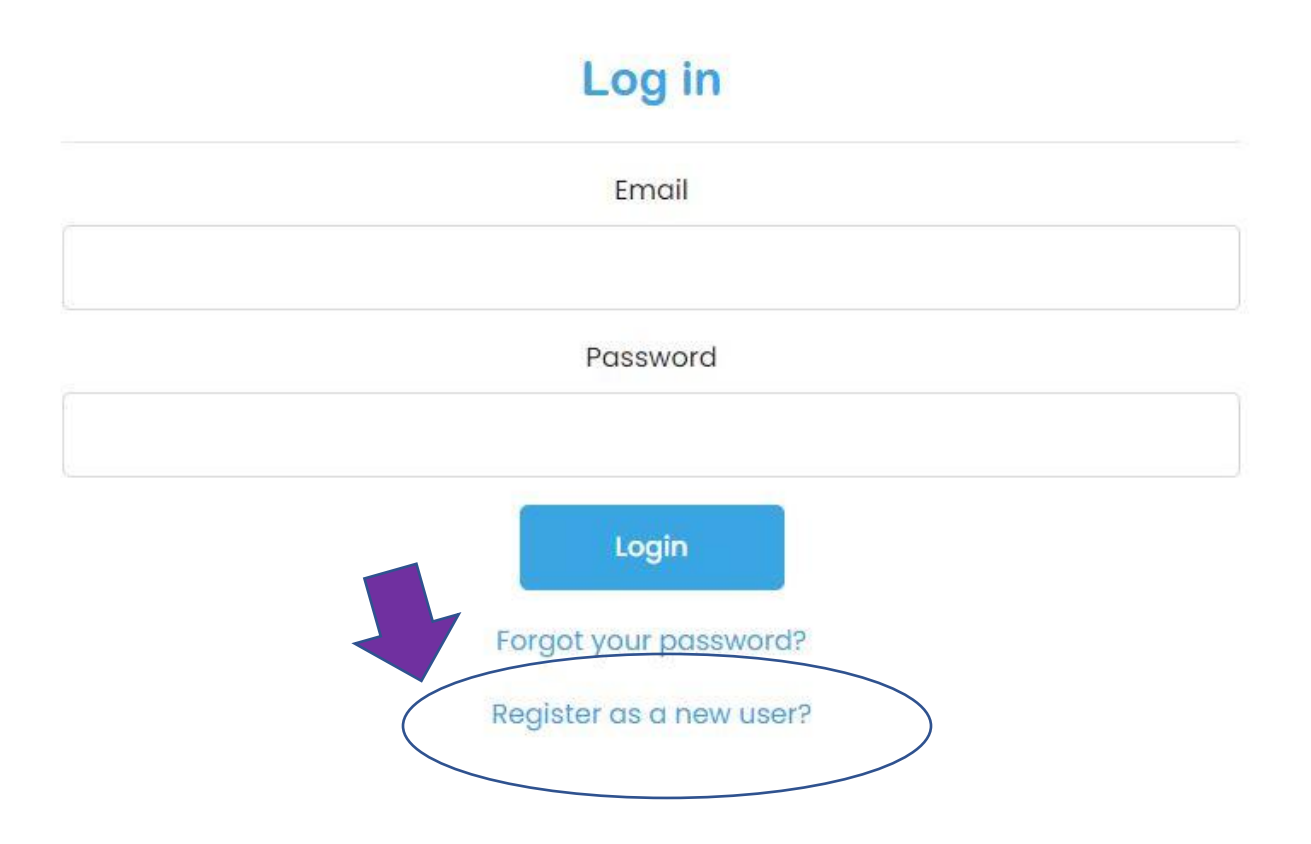

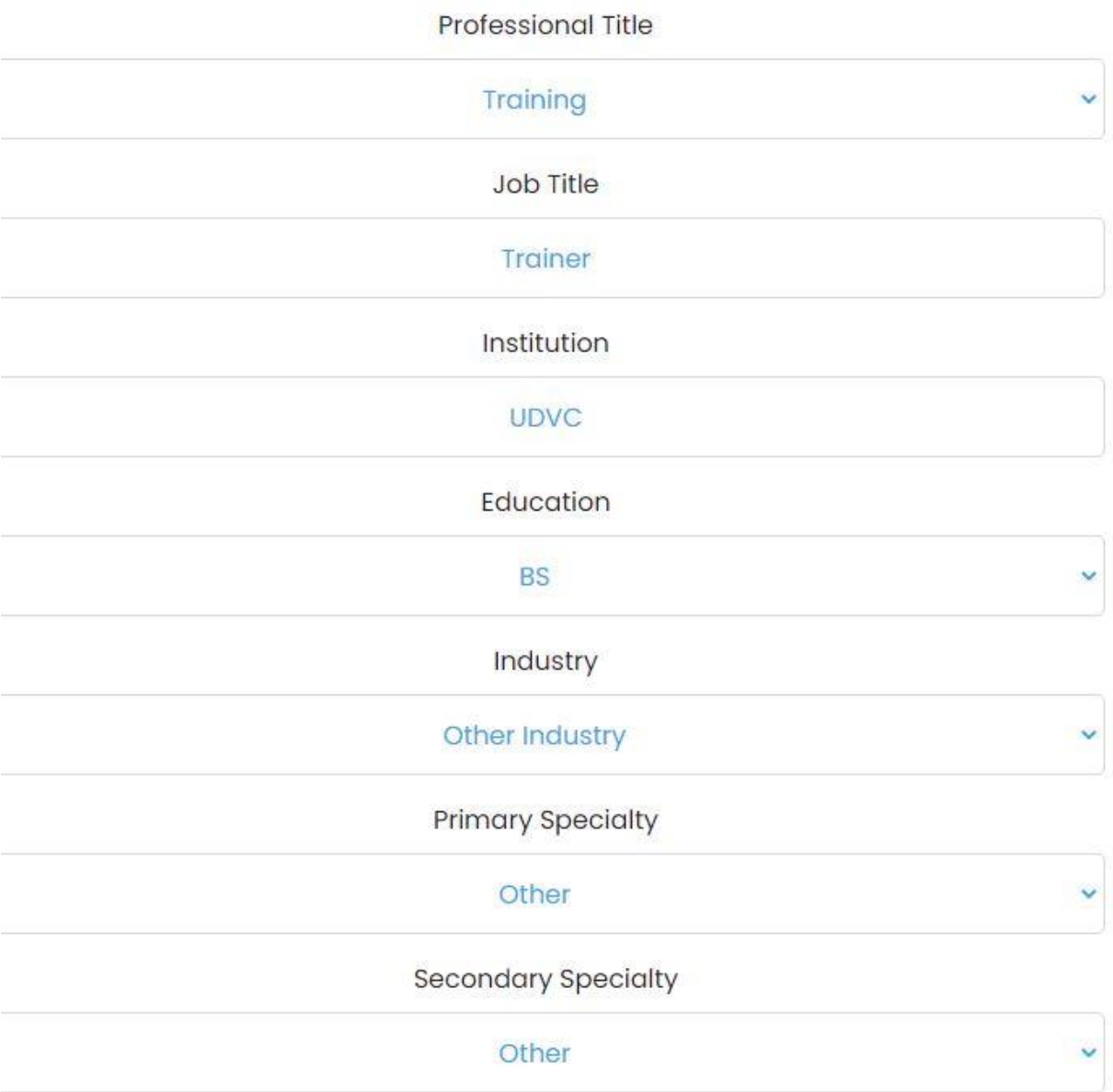

#### **Step 3: Put in whatever is the closest. Don't stress this step. There is no "right" answer.**

**Step 4: After you finish registering, click "My Activities."**

## \_Research Foundation for Mental Hygiene (RFMH): c-SSRS

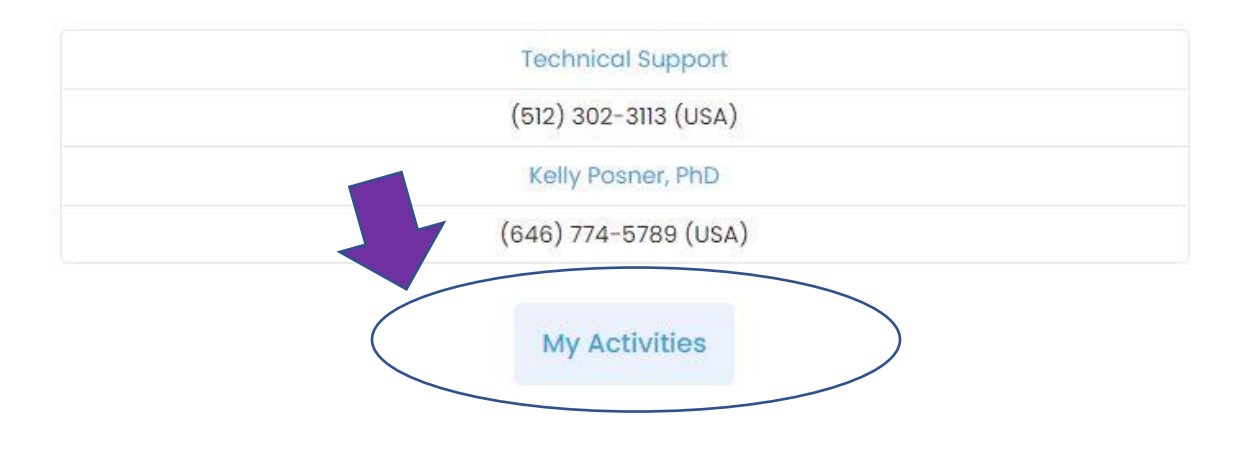

#### **Step 5: Enroll in RFMH – AA001 – English – USA – The Suicide Scale C - SSRS**

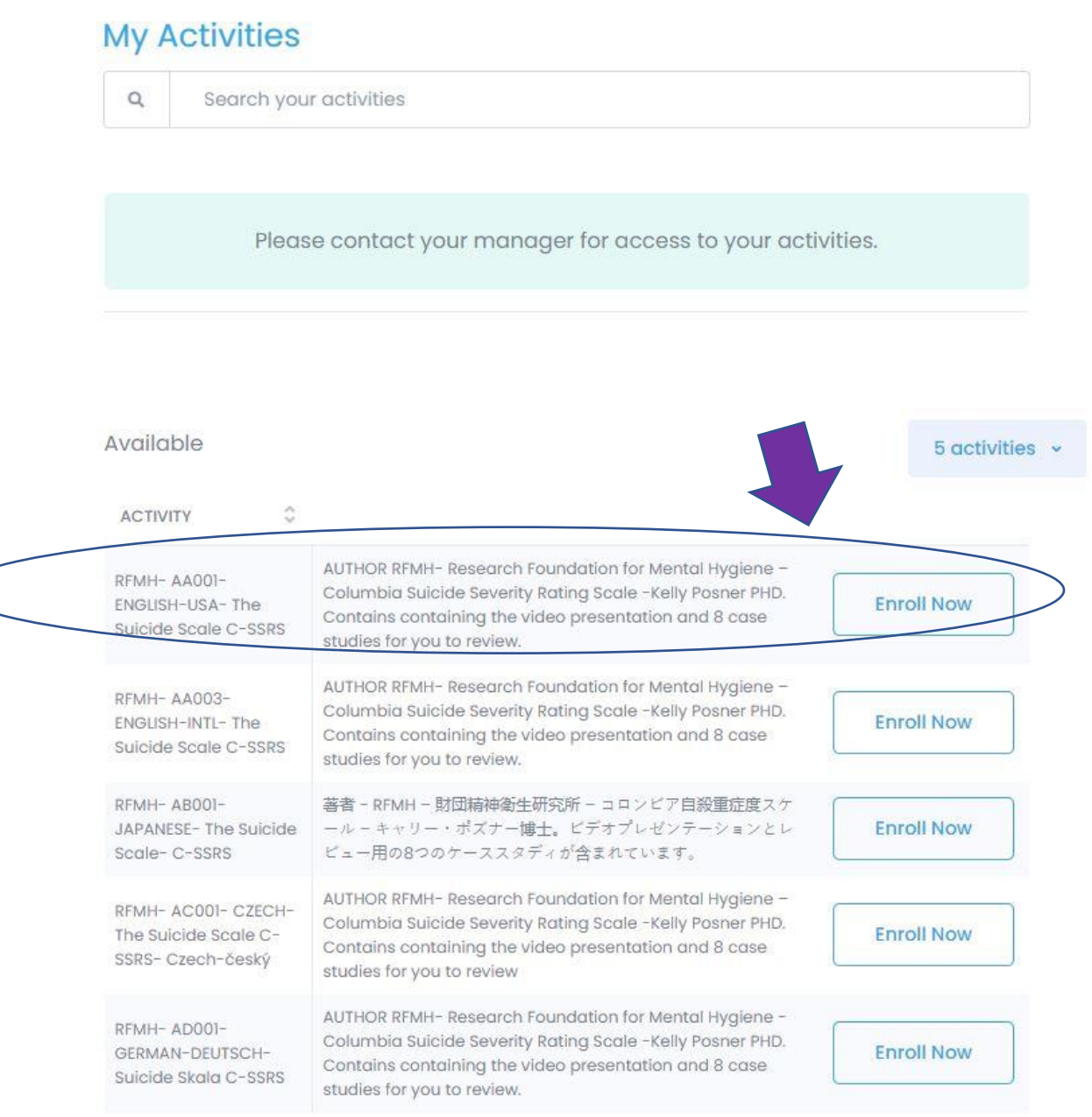

NOTE: It may give you the option for AA002 depending on what industry you selected. So, the one with the same language that is given in the circled activity.

#### **Step 6: Click on your assigned activity.**

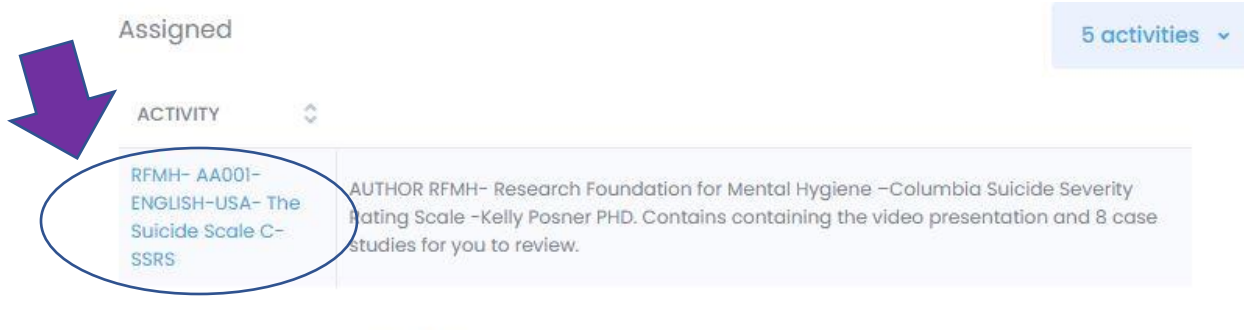

Showing 1 to 1 of 1 assigned activities.

#### **Step 6.5: Click the Initial Training.**

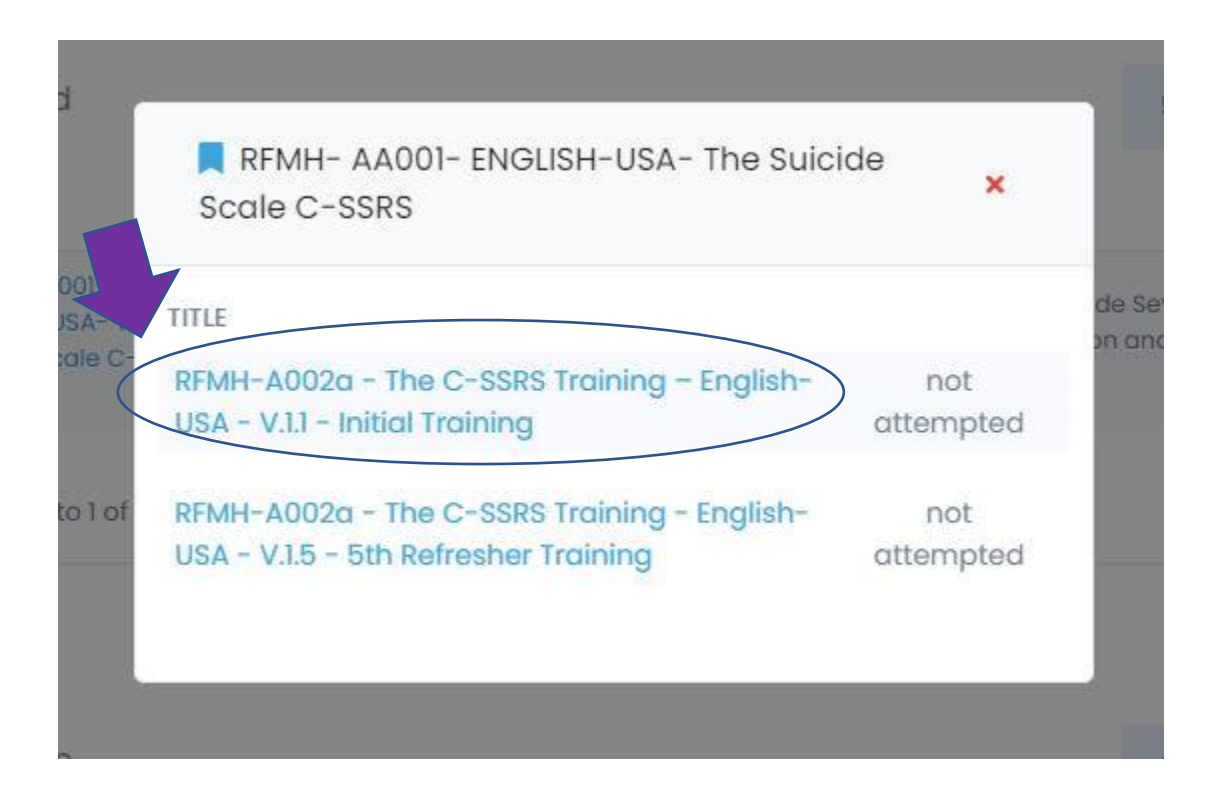

**Step 7: Watch the video.**

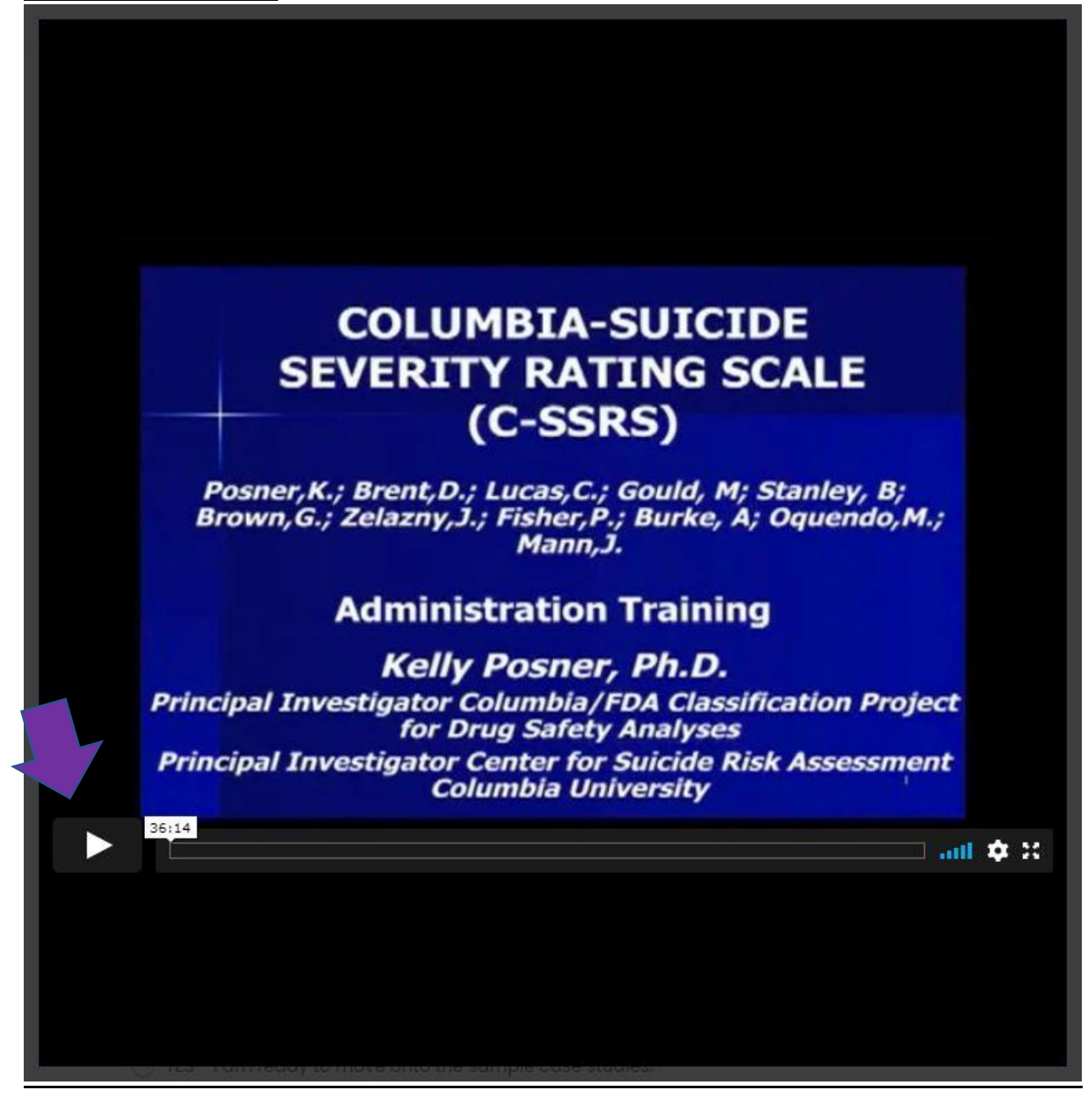

#### **Step 7.5: Work through the case studies.**

NOTE: Make sure to click the green arrow to advance through this section. If you just click the drop down menus, it will not track you answers.

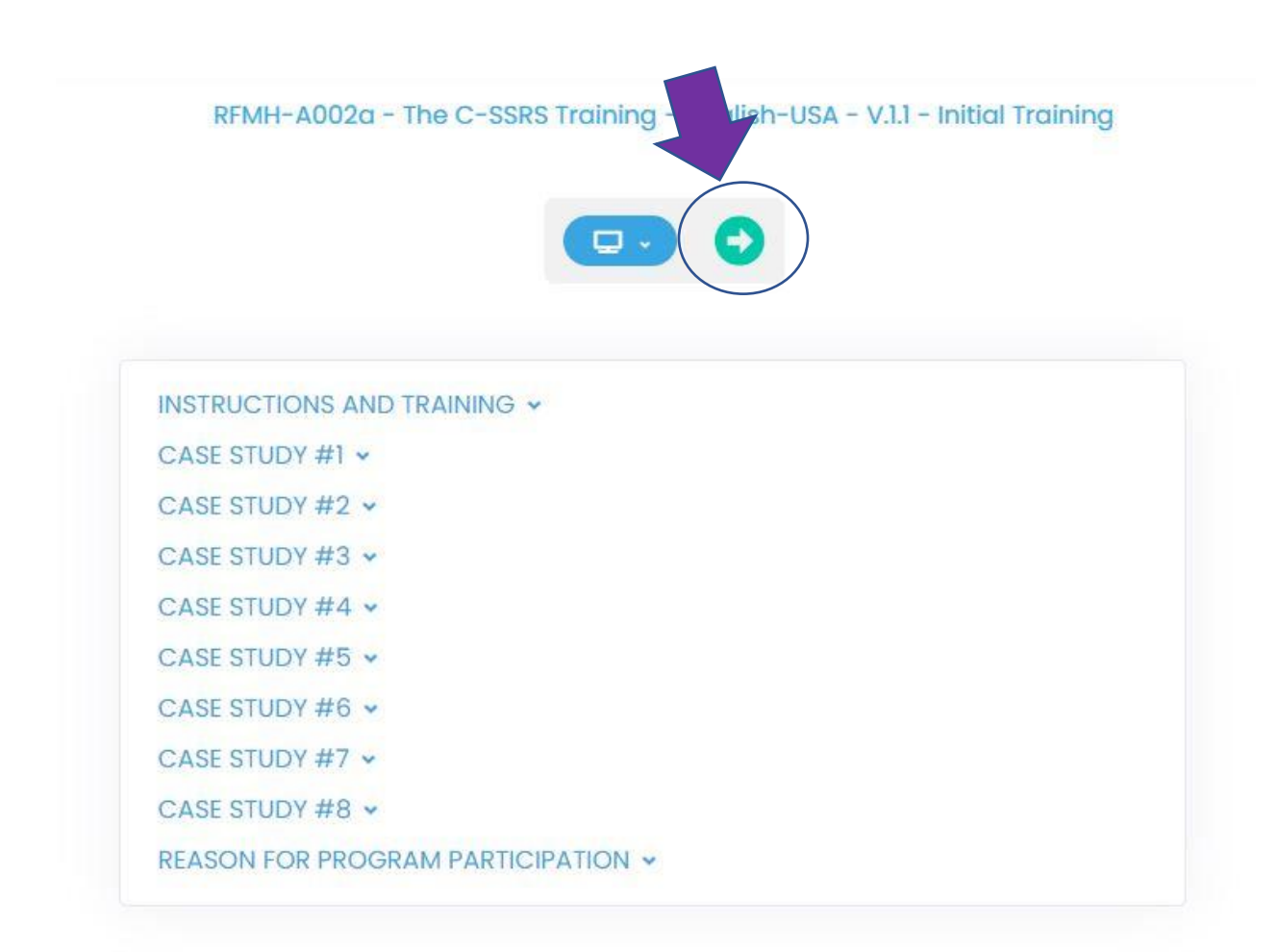

### RFMH-A002a - The C-SSRS Training -English-USA - V.1.1 - Initial Training

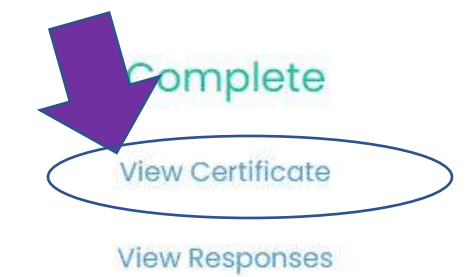

Thanks for taking part in completing this module. A certificate documenting your completion for this and all other modules is always available by clicking My PET Records under My Activities. You may wish to review your answers to learn which cases you got correct or incorrect at this time. You may also retake this test at any time as this test will be maintained inside your PET account. \*\*\* ===> PAY-IT-FORWARD \* Please tell your colleagues about this program.

### **BlueCloud®**

@ 2021 HealthCarePoint

#### **Step 9: Save your certificate!**

NOTE: Do not paste a link into the homework. It is personalized for you when YOU are LOGGED IN. It will not pull up so I can check it.

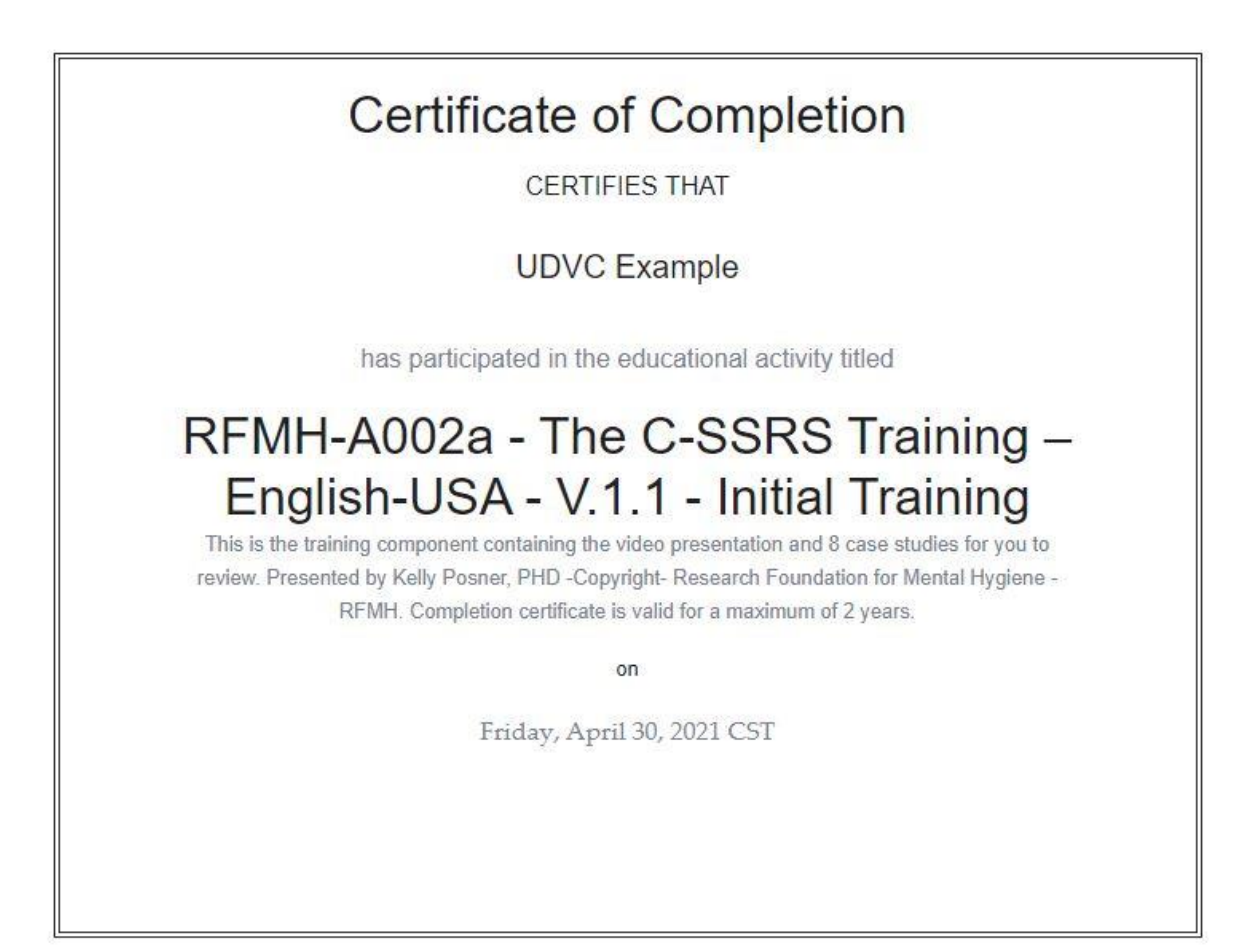

BONUS! How to pull up your certificate from your account.

Go back to your activities (You can do this by clicking "My Bluecloud" > My Activities)

![](_page_10_Picture_16.jpeg)

![](_page_10_Picture_17.jpeg)